# **So nutzen Sie das AZ/WAZ-E-Paper**

## **Einfache Installation in fünf Schritten**

### **Vorbereitung**

- Gerät auspacken, laden, anschalten
- **Mit dem WLAN verbinden**
- Google Konto einrichten zur Anleitung einfach nebenstehenden QR-Code verwenden

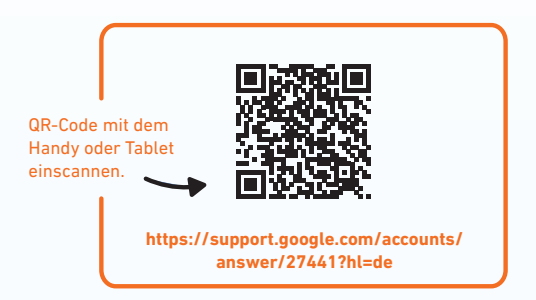

### **Installation der App auf Ihrem Tablet**

### **E-Paper-App aus dem Play Store laden**

Den Play Store binden Sie vorinstalliert auf Ihrem Gerät.

- **Die App "Play Store" öffnen**
- Mit dem Lupensymbol oben links AZ- oder WAZ-E-Paper suchen
- $\blacktriangleright$  Auf "Installieren" tippen, um die App herunterzuladen

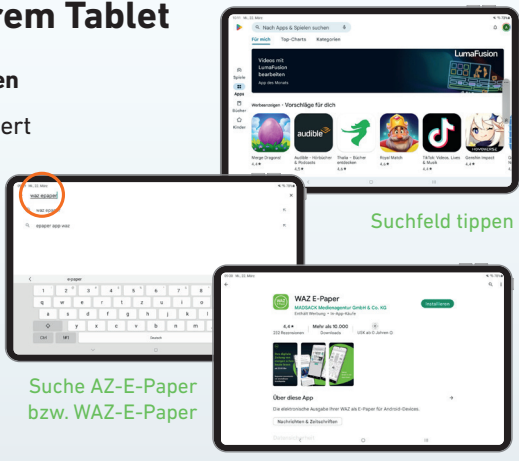

"Installieren" tippen

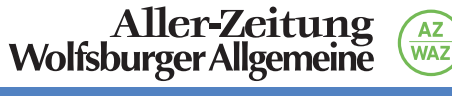

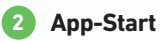

**E**-Paper-App öffnen

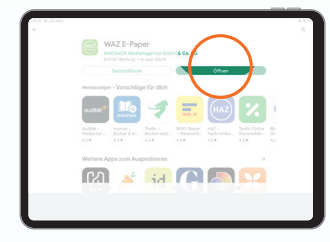

**3 Anmeldung**

Mit Zugangsdaten anmelden

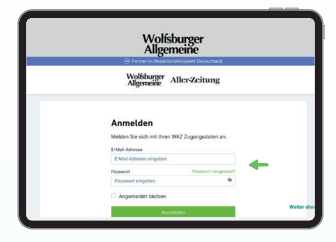

Sollten Sie Ihr Passwort vergessen haben, können Sie unter "Passwort vergessen?" < ein neues Passwort anfordern.

#### **4 Mitteilungseinstellungen 5 App-Einführung**

- Bevorzugte Ausgabe (z.B. Wolfsburg) wählen, die Ihnen nach dem App-Start angezeigt werden soll
- $\blacklozenge$  Auswahl bestätigen mit "Weiter"
- Mitteilungseinstellungen bearbeiten
- $\blacktriangleright$  Auf "Weiter" tippen, um fortzufahren

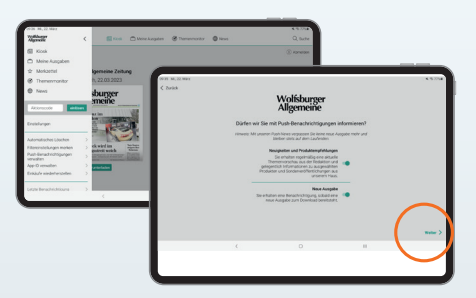

Wenn der Regler grün hinterlegt ist, ist die Funktion eingeschaltet.

- **Auf den "schwarzen Pfeil"** tippen, um eine kurze Einführung in die E-Paper-App zu bekommen
- $\bullet$  Auf "Weiter" tippen, um fortzufahren

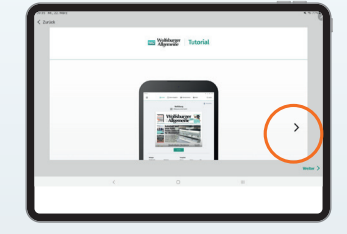

Über den schwarzen Pfeil werden Ihnen weitere Informationen angezeigt.

### **App-Nutzung**

Jetzt sind Sie im Startbildschirm der AZ bzw. WAZ-E-Paper-App angekommen und sehen die aktuelle Ausgabe Ihrer AZ bzw. WAZ.

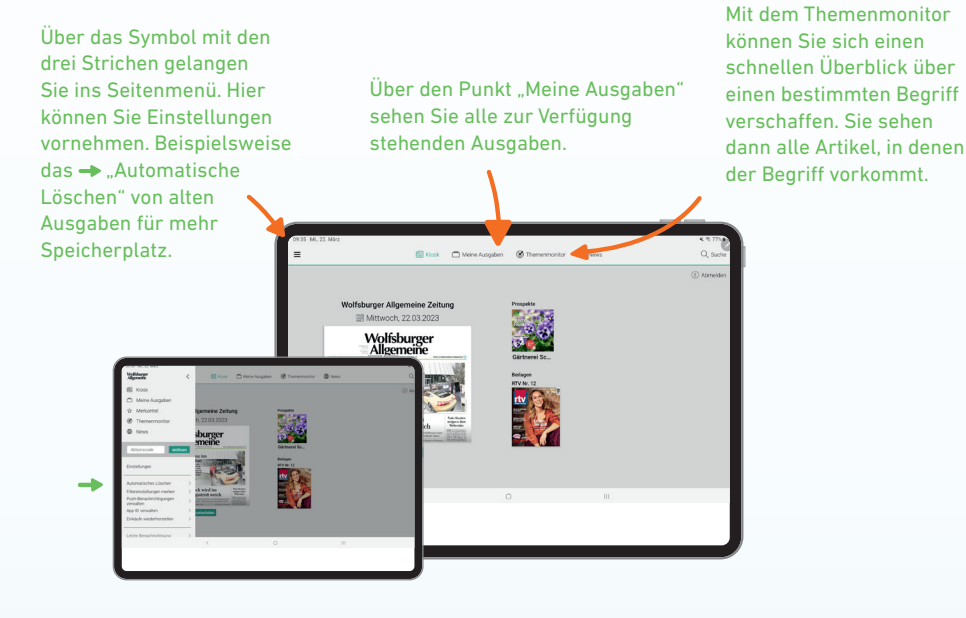

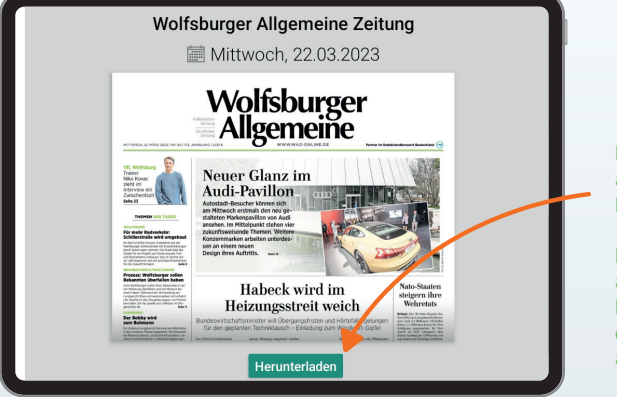

Hier laden Sie die aktuelle Ausgabe herunter.

Durch einen Klick auf das Datum oben können Sie auch eine ältere Ausgabe auswählen.

### **Ausgaben lesen**

Wenn Sie eine Ausgabe geöffnet haben, kommen Sie direkt auf die Titelseite. Mit Wischbewegungen können Sie sich durch die Zeitungsseiten bewegen.

Tippen Sie auf einen Artikel Ihrer Wahl, um den Artikel einzeln in der Leseansicht aufzurufen.

Über "Zurück" oben links gelangen Sie wieder zur Seitenansicht.

Hier können Sie mit dem Buchstaben-Symbol die Schriftgröße ändern.

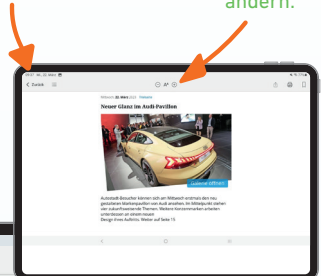

Die Symbole bieten Ihnen die Möglichkeit, direkt zu einem bestimmten Zeitungartikel oder einer Seite zu wechseln.

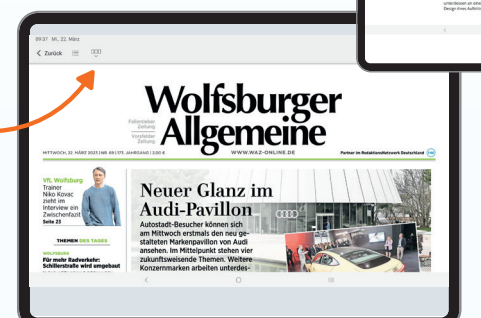

### **Rätsel ausfüllen**

Selbstverständlich können Sie auch die Rätsel in der App ausfüllen. Tippen Sie dafür auf das Rätsel, um die Bildschirmtastatur zu öffnen.

Wenn Sie nun einen Buchstaben oder Kreuzworträtsel eine Zahl auswählen, wird diese in das farbig hinterlegte Feld eingefügt. Tippen Sie einfach auf ein anderes Feld, um es auszuwählen.

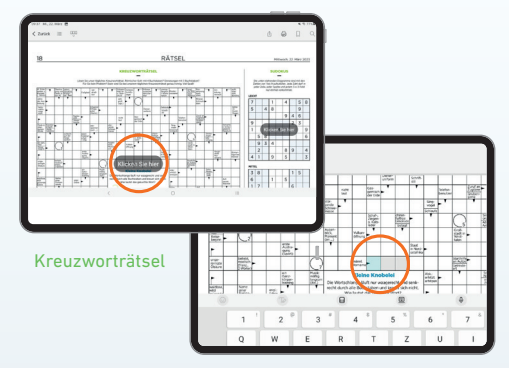

Rätsel ausfüllen

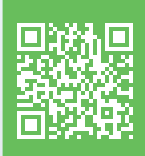

#### **Benötigen Sie weitere Hilfe?**

Alle Schritte können Sie noch einmal im Video anschauen. Einfach den QR-Code scannen oder die Website aufrufen: **abo.WAZ-online.de/e-paper-tutorial**

**Benötigen Sie weitere Hilfe?** Sie können sich auch beim Abo-Service unter **0800/ 1234905 (WAZ) bzw. 0800/ 1234902 (AZ)**  per E-Mail an **vertrieb@waz-online.de/ vertrieb@aller-zeitung.de** oder in der **Geschäftsstelle Porschestraße 74, 38440 Wolfsburg bzw. Steinweg 73, 38518 Gifhorn** melden.

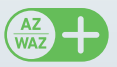

Mit AZ/WAZ+ erhalten Sie neben allen nationalen Nachrichten exklusiven Zugang zu den lokalen und regionalen Stücken unserer Journalisten und Journalistinnen.

**WAZ-online.de**